## How to upload an assignment to eLearn

1. Navigate to **elearn.eq.edu.au** in Chrome. Or use the eLearn shortcut on your desktop

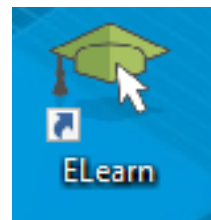

2. **Select your Subject upload area** from the list on the right hand side of the page

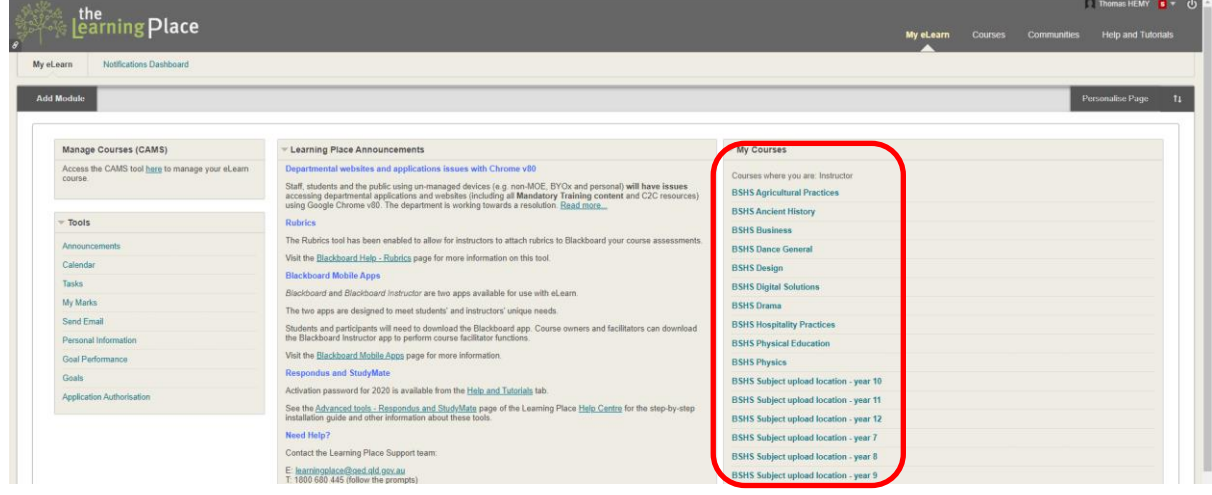

3. Go to the **Assignments page** on the left panel then select the department which your class belongs to, then **click on your course code**.

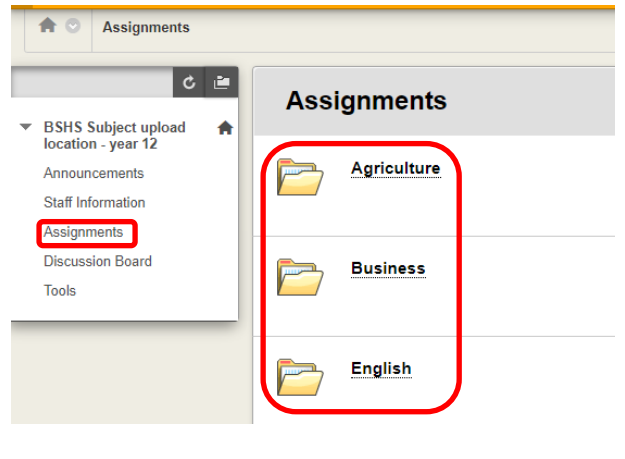

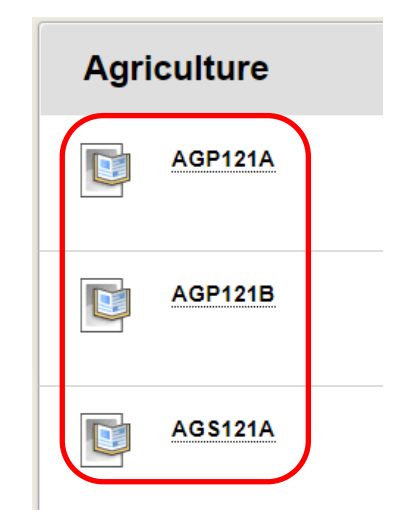

4. Click **Browse My Computer**, navigate to where your finished assignment is located and click **Open**, then **submit** the assignment.

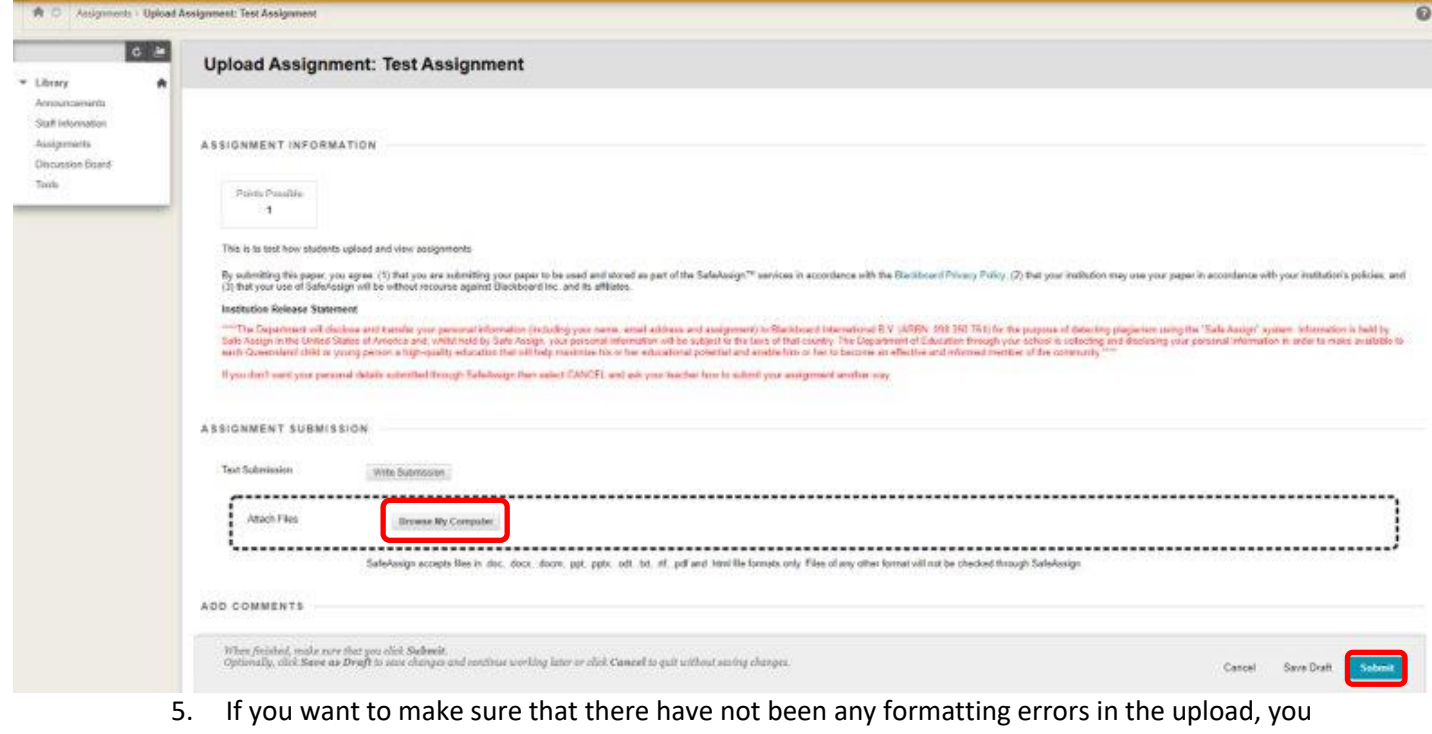

- can download the assignment again to check. It is recommended to upload a PDF as a word document might change unexpectedly. To do this in word, click **File -> Export -> Create PDF/XPS**
- 6. Otherwise you can refresh the page after a while to see the originality score in the top right and view the report to see which sections have been flagged.

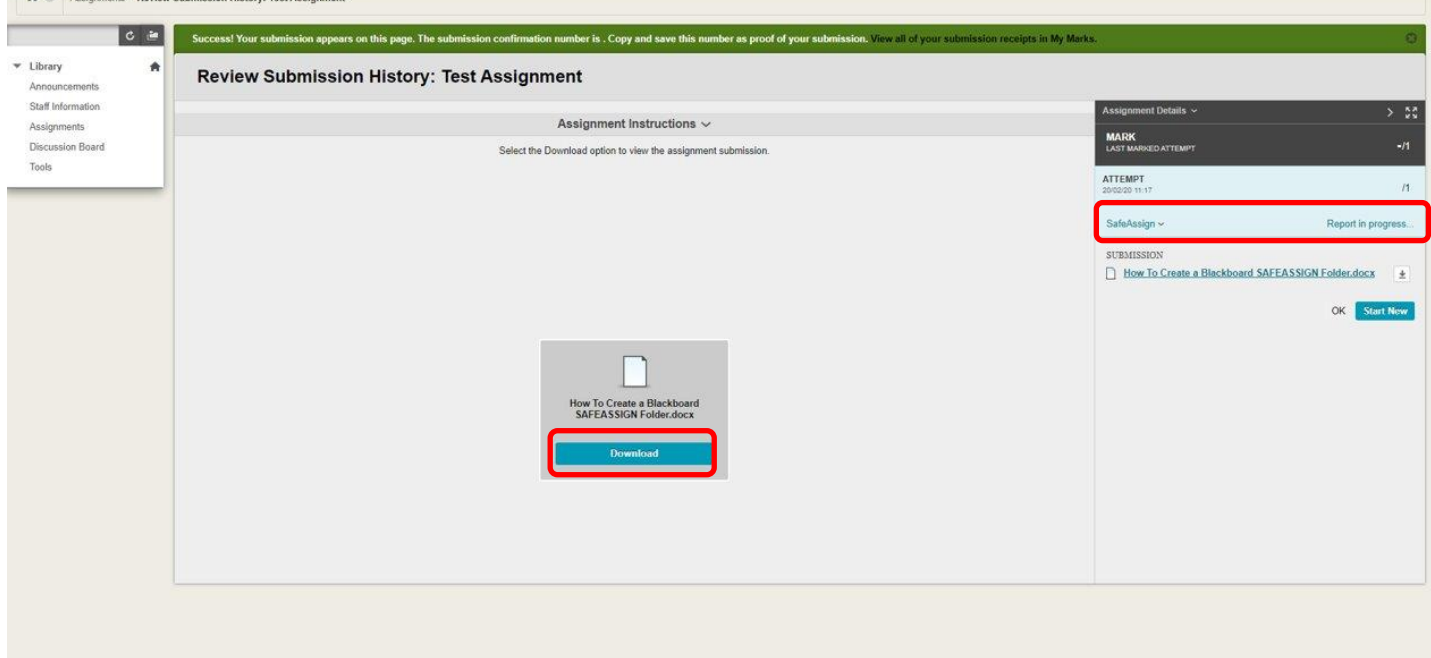

sion History Test Assignment

Devlop Subm